# **HƯỚNG DẪN SỬ DỤNG NGUỒN TÀI LIỆU CỦA ĐƠN VỊ LIÊN KẾT, HỢP TÁC: THƯ VIỆN TRƯỜNG ĐẠI HỌC ĐÀ LẠT**

# **1. Đối với tài liệu giấy**

- Bước 1: Truy cập website của Trung tâm Học liệu (TTHL) link: <https://tthl.tdmu.edu.vn/>
- Bước 2,3: Chọn "Nguồn tài nguyên" -> Tài nguyên đơn vị liên kết

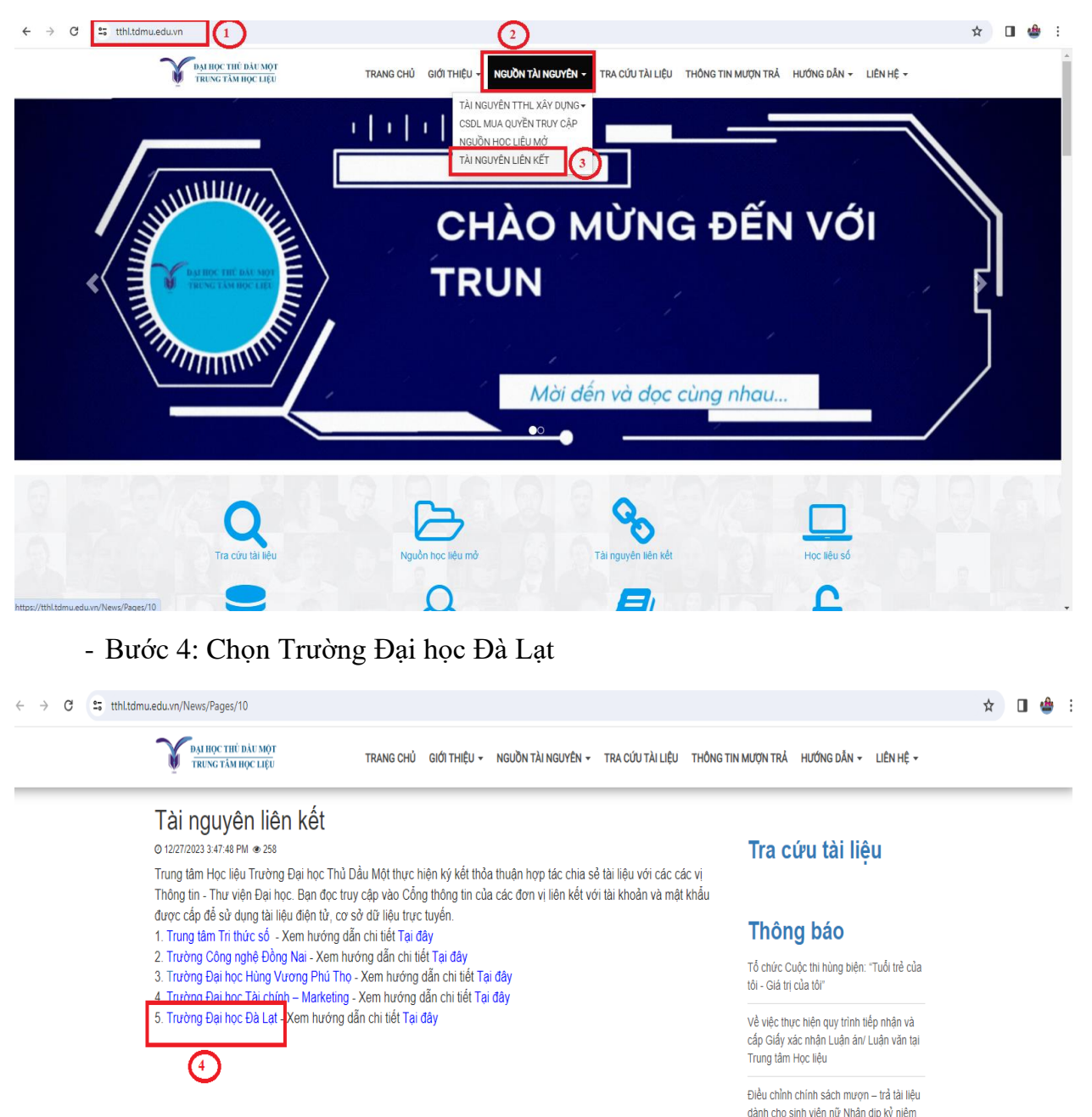

114 năm ngày Quốc tế phụ nữ (08/3/1910

 $-08/3/2024)$ 

- Bước 5: Chọn Mục lục trực tuyến (OPAC)

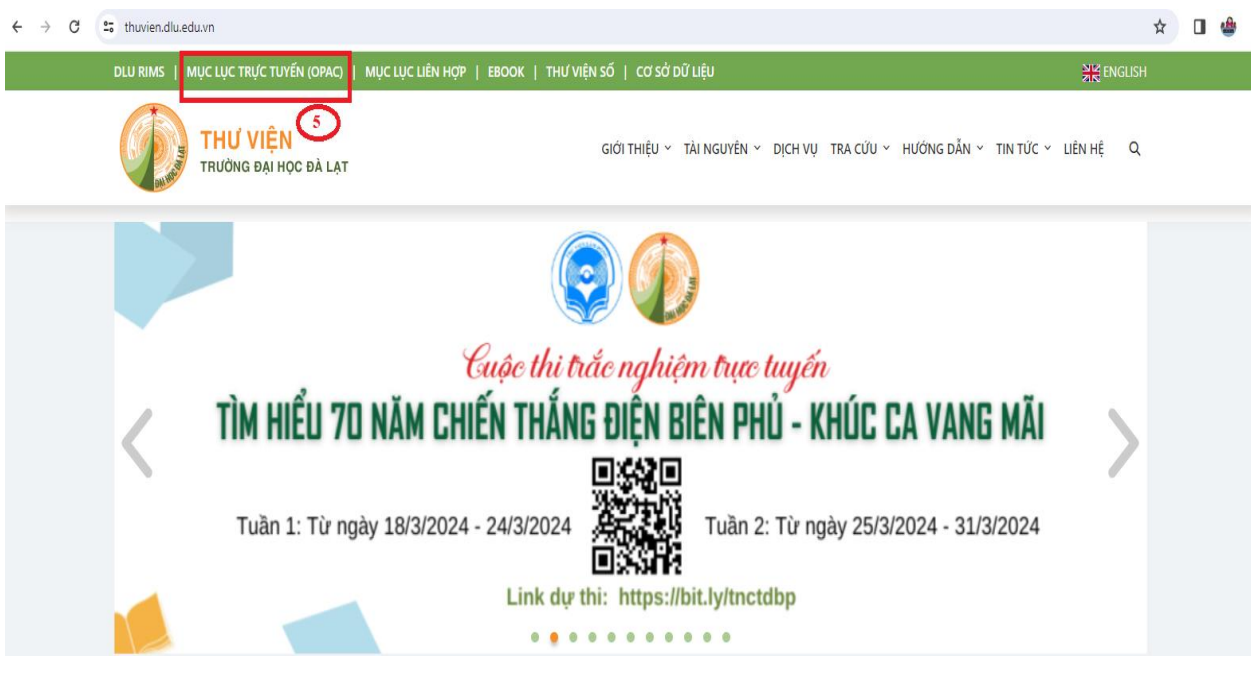

- Bước 6: Chọn Phương thức tìm kiếm (ví dụ: tìm kiếm đơn giản)
- Bước 7: Chọn thông tin cần tìm (ví dụ: tìm tài liệu có nhan đề "kinh tế")
- Bước 8: Nhấn Tìm kiếm/Enter

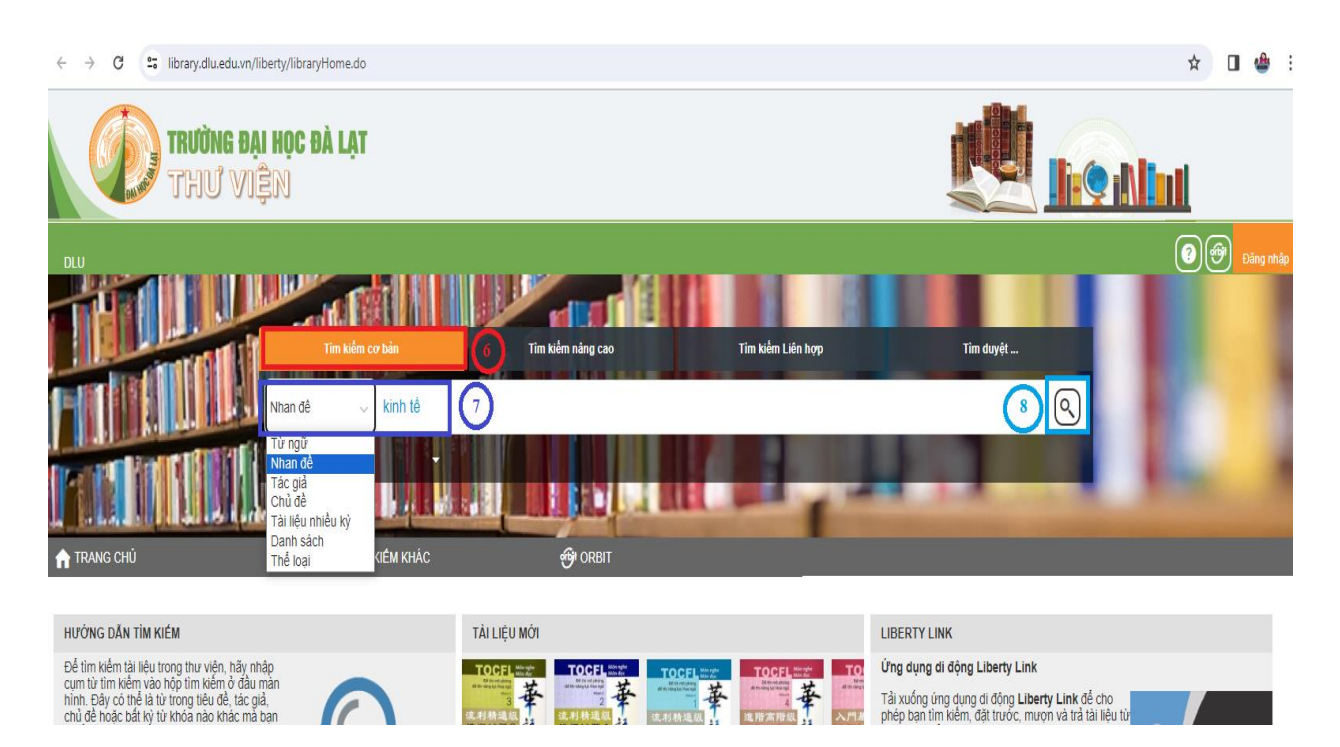

- Bước 9: Phần mềm truy xuất ra kết quả các tài liệu có nhan đề "kinh tế"
- Bước 10: Lựa chọn các tùy chọn cho phù hợp (nếu cần)
- Bước 11: Click chọn tài liệu người sử dụng cần

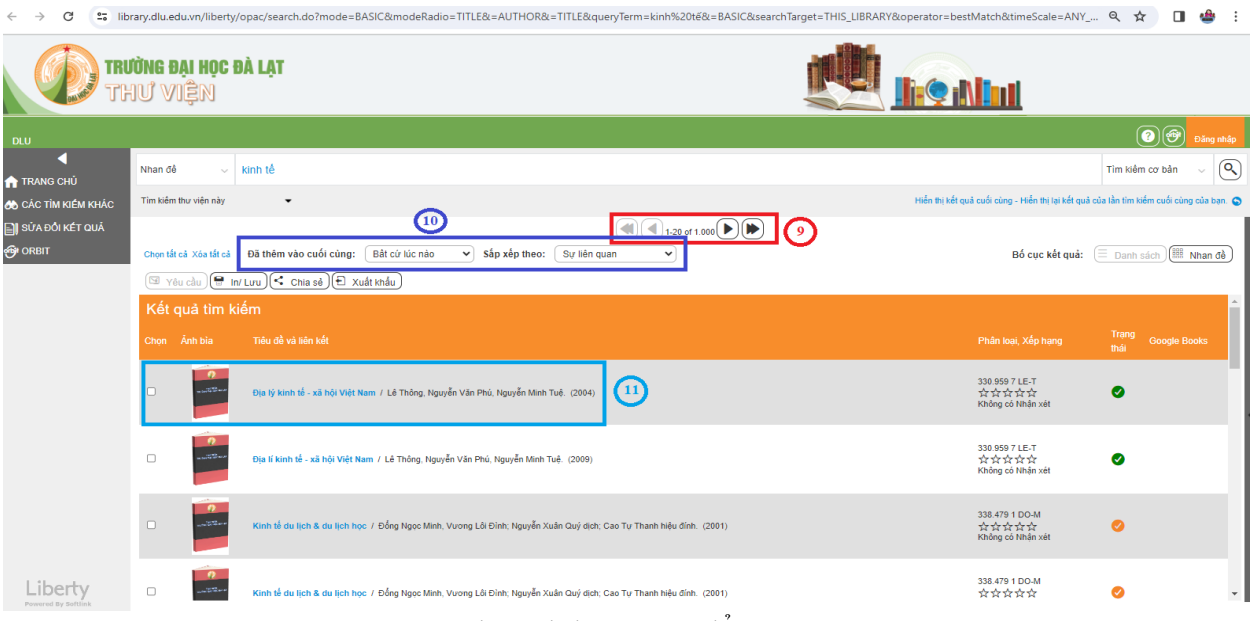

- Bước 12: Click vào "Danh sách bản sao" để xem thông tin và tình trạng tài liệu

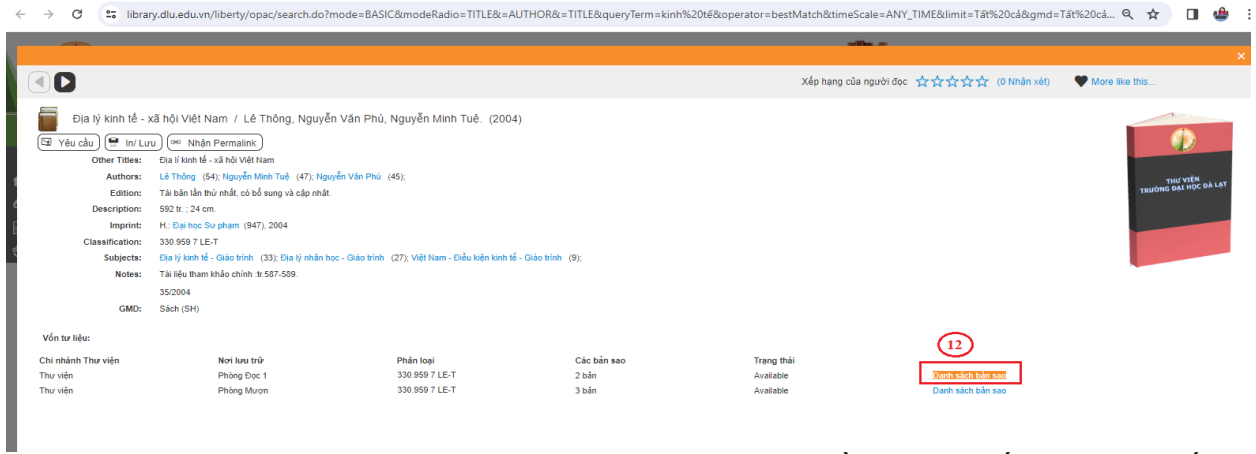

- Bước 13: Ghi lại các thông tin của tài liệu: Nhan đề, tác giả, số phân loại, số đăng ký cá biệt, … (phần khoanh màu đỏ) đối với những tài liệu có trạng thái "có sẵn" (available) để làm thủ tục mượn.

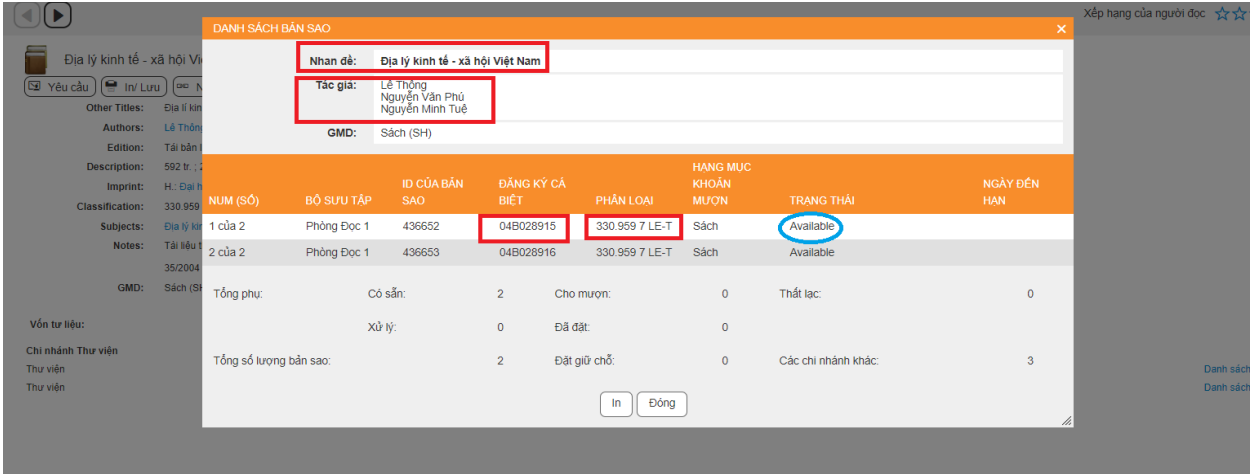

- Bước 14: Liên hệ Trung tâm Học liệu – Trường Đại học Thủ Dầu Một để được hỗ trợ mượn tài liệu

## **Lưu ý**:

 Điều kiện mượn tài liệu giấy: là bạn đọc của Trung tâm Học liệu – Trường Đại học Thủ Dầu Một.

 TTHL chỉ là cầu nối giữa người sử dụng của Trung tâm và Thư viện Trường Đại học Đà Lạt. Vì vậy, người sử dụng có nhu cầu mượn tài liệu giấy cần liên hệ TTHL và chịu chi phí vận chuyển tài liệu từ Thư viện Trường Đại học Đà Lạt về và ngược lại (theo bảng giá hiện hành của dịch vụ vận chuyển).

# **2. Đối với tài liệu điện tử**

- Bước 1: Thực hiện theo các bước: 1, 2, 3, 4 như đối với tra cứu tài liệu giấy.
- Bước 2: Chon "Thư viên số"

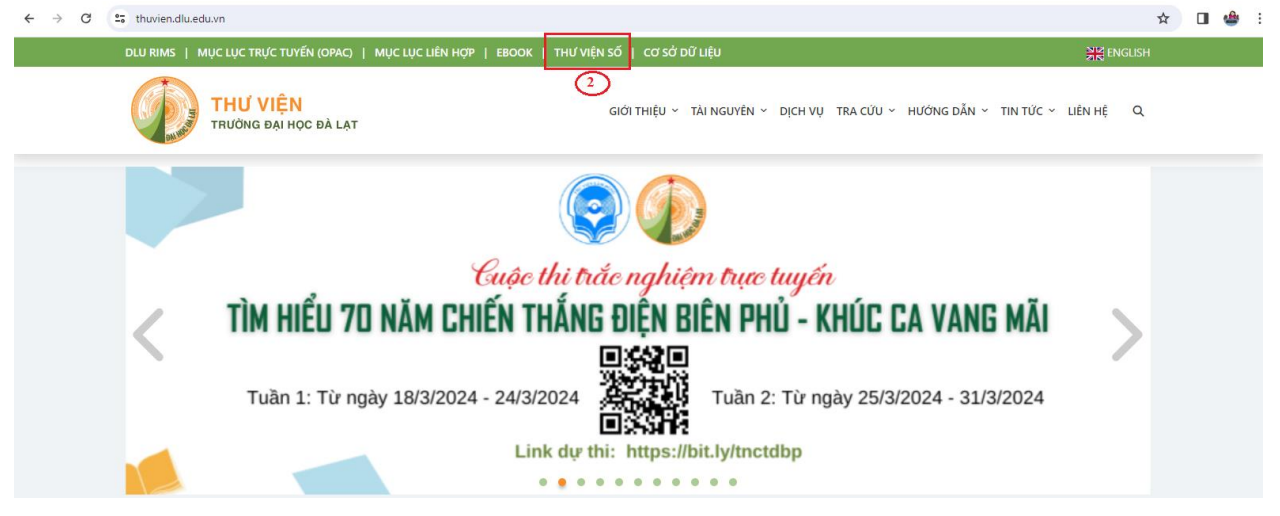

- Bước 3: Gõ tên đăng nhập và mật khẩu (vì lý do bản quyền, vui lòng liên hệ TTHL để được cấp)

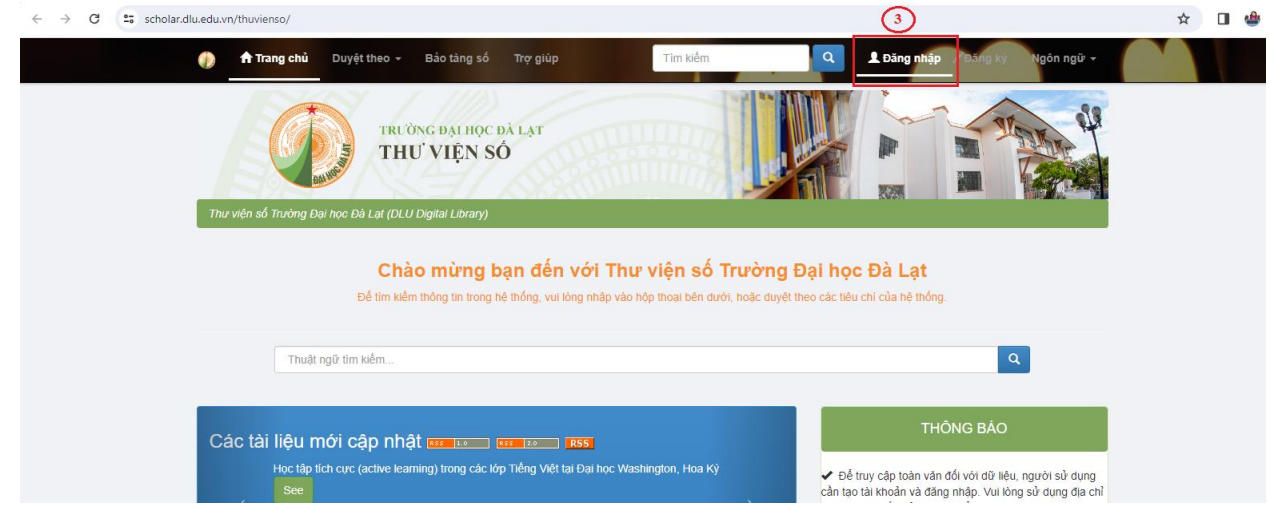

Sau khi đăng nhập thành công, người sử dụng có thể tìm kiếm tài liệu vào ô "tìm kiếm" hoặc xem trực tiếp trong các bộ sưu tập có sẵn (phần khoanh vùng đỏ)

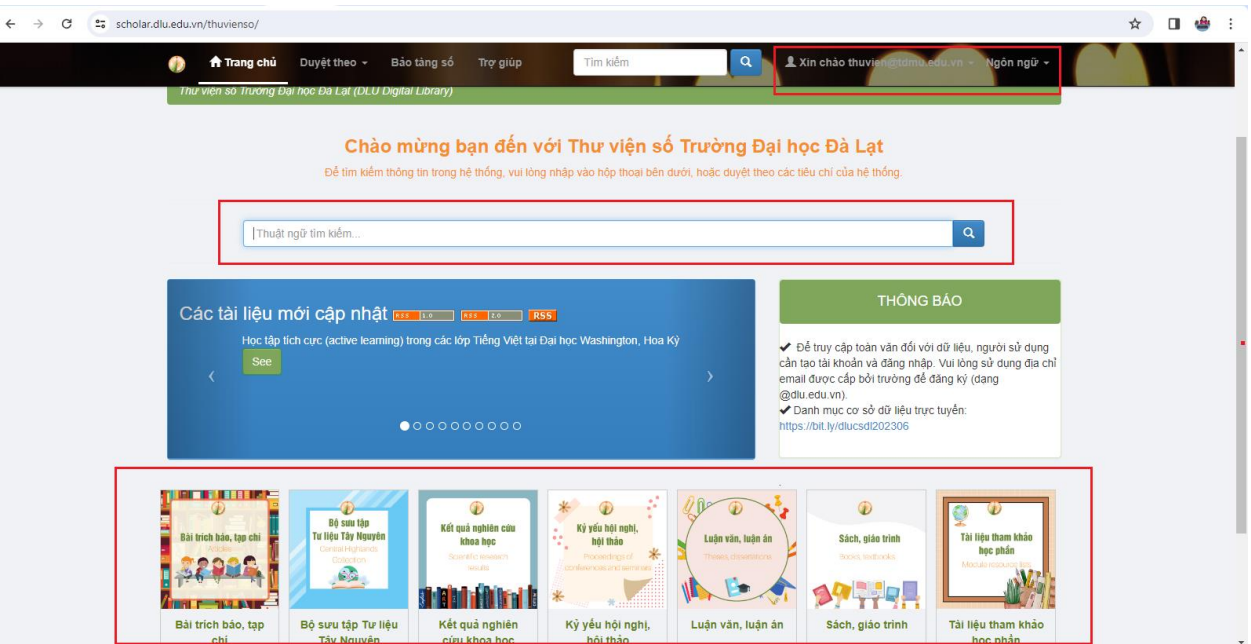

- Bước 4, 5: Gõ nhan đề tài liệu cần tìm vào ô tìm kiếm (ví dụ: "Điện tử"). Sau đó nhấn Tìm kiếm/Enter

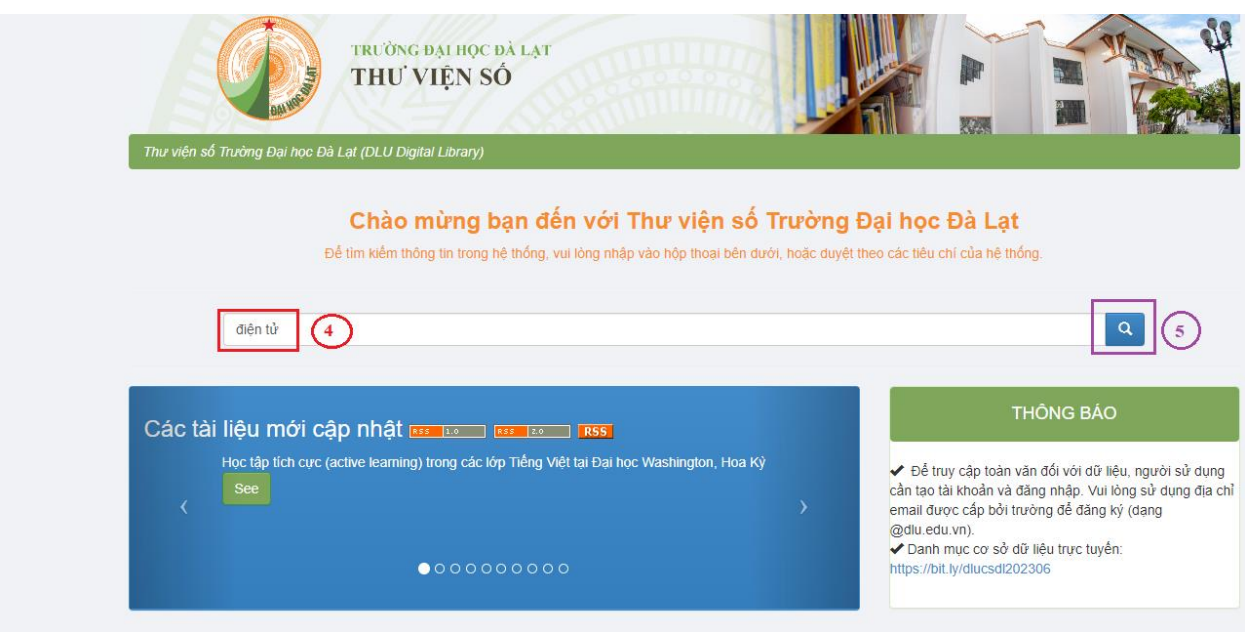

- Bước 6, 7: Phần mềm truy xuất các kết quả tìm kiếm theo nhan đề có tên "Điện tử". Click chọn tài liệu người sử dụng cần.

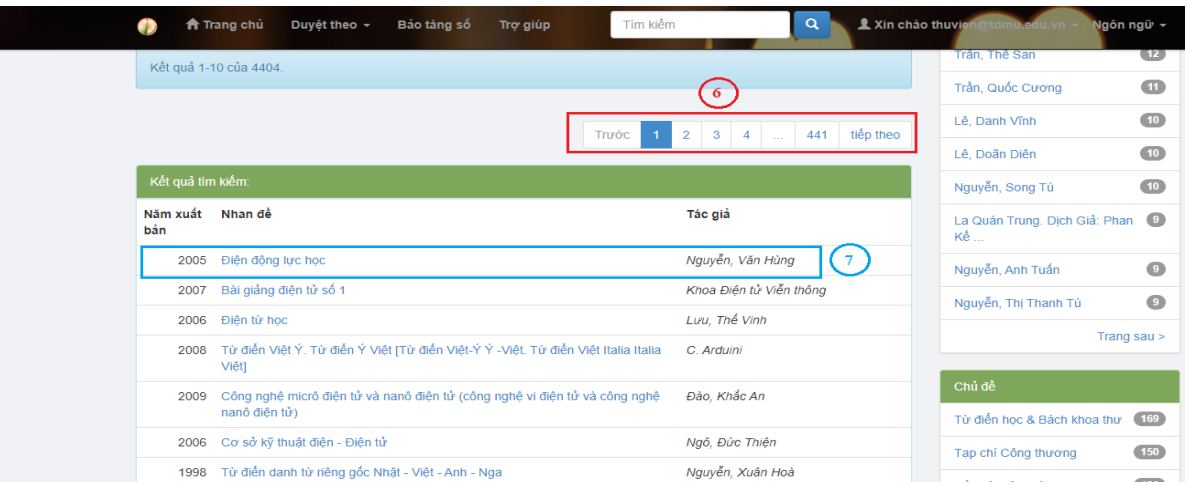

# - Bước 8: Clik vào "xem trực tuyến" để xem toàn văn tài liệu

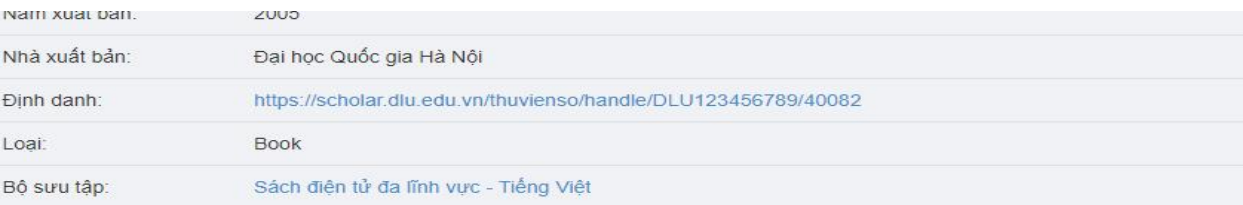

#### Các tập tin trong tài liệu này

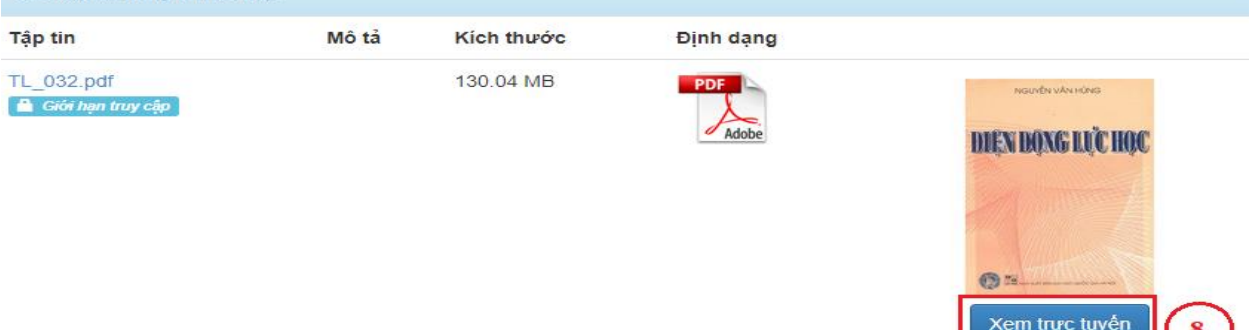

# Tài liệu sau khi tìm kiếm thành công

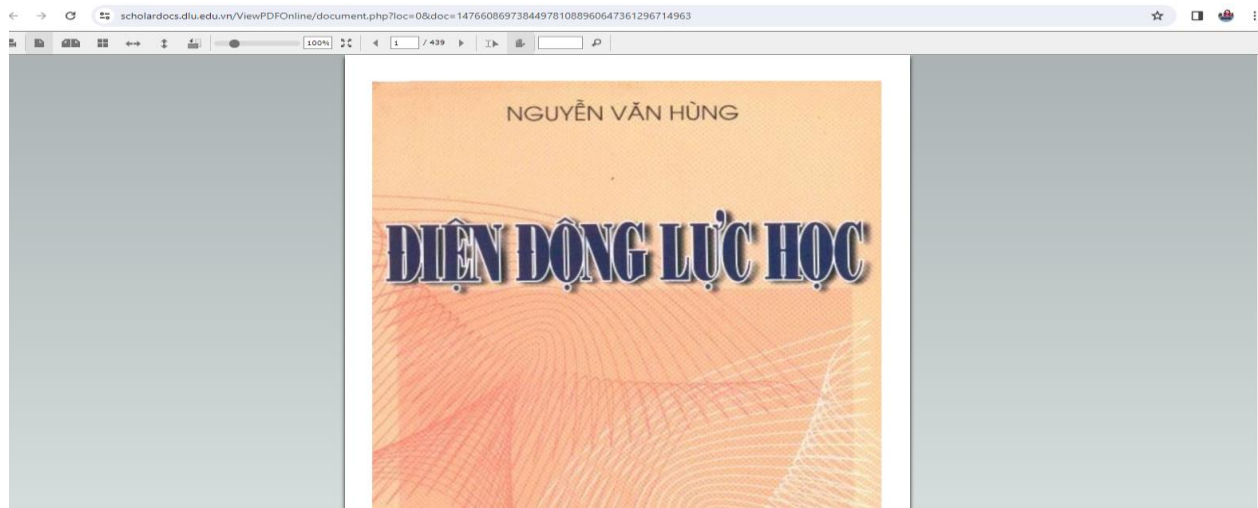

### **Lưu ý:**

- Ngoại trừ Bộ sưu tập Bài trích, Báo tạp chí tổng hợp (thuộc Bộ sưu tập Bài trích, báo tạp chí) được cấp quyền xem và tải toàn văn, còn lại tất cả tài liệu nội sinh (thuộc Trang Thư viện số) của Thư viện Trường Đại học Đà Lạt chỉ được cấp quyền xem, không tải.

- Để được cung cấp file toàn văn, người sử dụng vui lòng liên hệ TTHL để được hỗ trợ.

### **Trung tâm Học liệu**